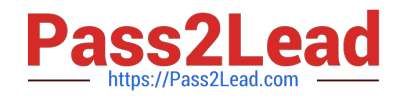

**77-727Q&As**

Excel 2016 Core Data Analysis, Manipulation, and Presentation

# **Pass Microsoft 77-727 Exam with 100% Guarantee**

Free Download Real Questions & Answers **PDF** and **VCE** file from:

**https://www.pass2lead.com/77-727.html**

100% Passing Guarantee 100% Money Back Assurance

Following Questions and Answers are all new published by Microsoft Official Exam Center

**C** Instant Download After Purchase

- **83 100% Money Back Guarantee**
- 365 Days Free Update
- 800,000+ Satisfied Customers  $603$

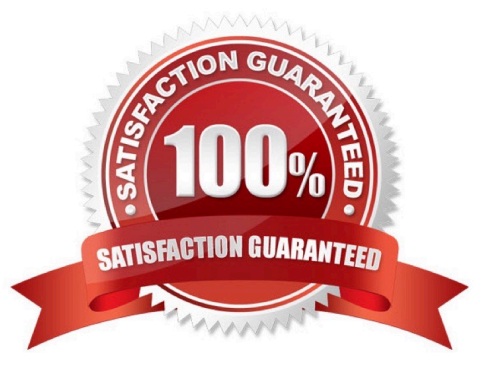

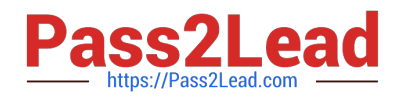

## **QUESTION 1**

## SIMULATION

Project 6 of 7: Bike Tours

**Overview** 

You are the owner of a small bicycle tour company summarizing trail rides that have been booked for the next six months.

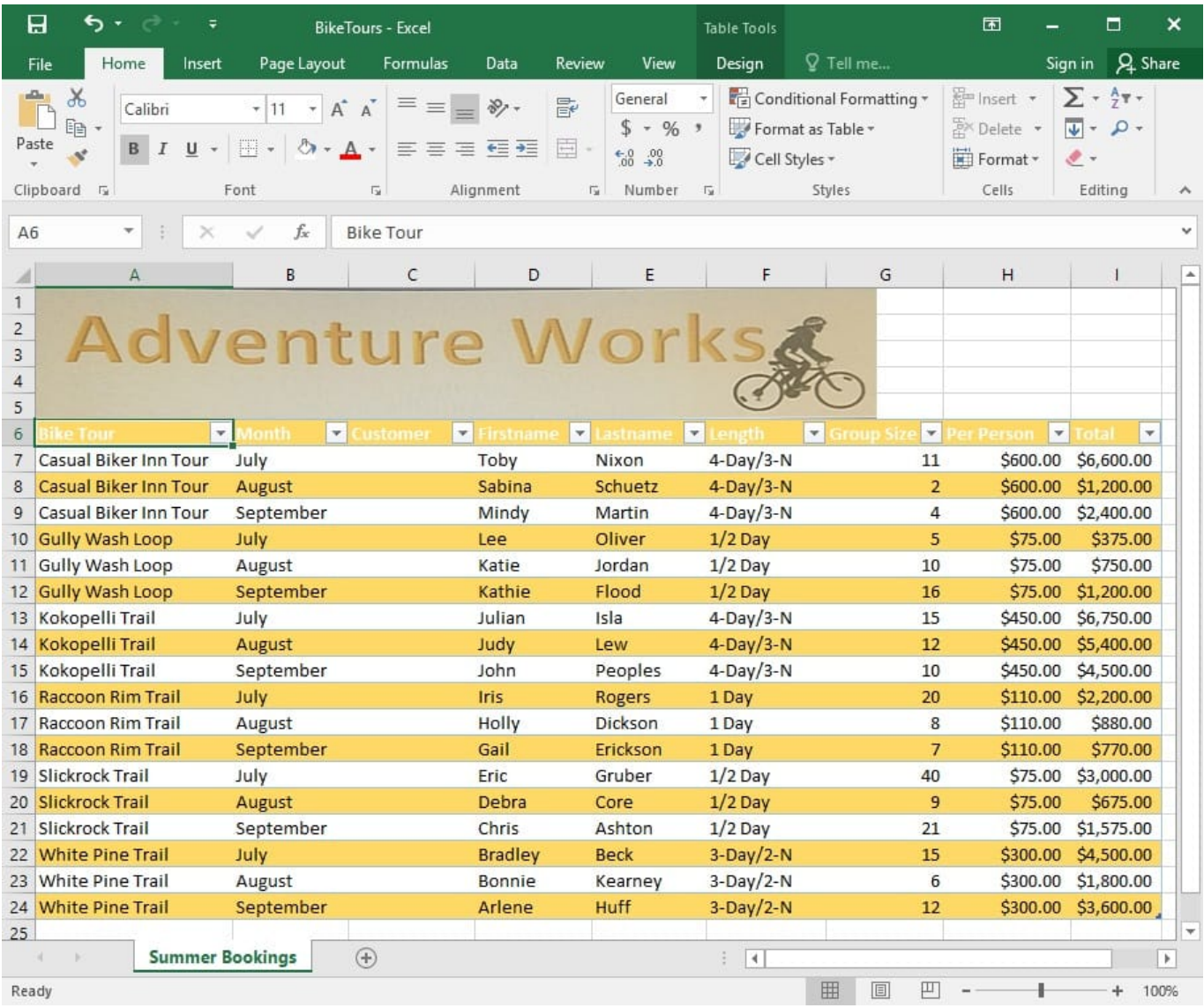

In cell M10 on the "Summer Bookings" worksheet, insert a function that calculates the total amount of sales from the "Total" column for groups containing 12 or more people even if the order of the rows is changed.

Correct Answer: See explanation below.

Explanation:

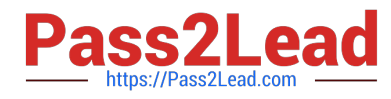

1. In cell M10 on the "Summer Bookings", insert the following SUMIF formula: "=SUMIF(G6:G24, "andgt;= 12", I6:I24)."'

References:

https://support.office.com/en-us/article/SUMIF-function-169B8C99-C05C-4483-A712-1697A653039B

## **QUESTION 2**

## SIMULATION

Project 7 of 7: Farmers Market

#### Overview

You are the Director of a local farmers' market. You are creating and modifying charts for a report which shows the amounts and variety of products sold during the season.

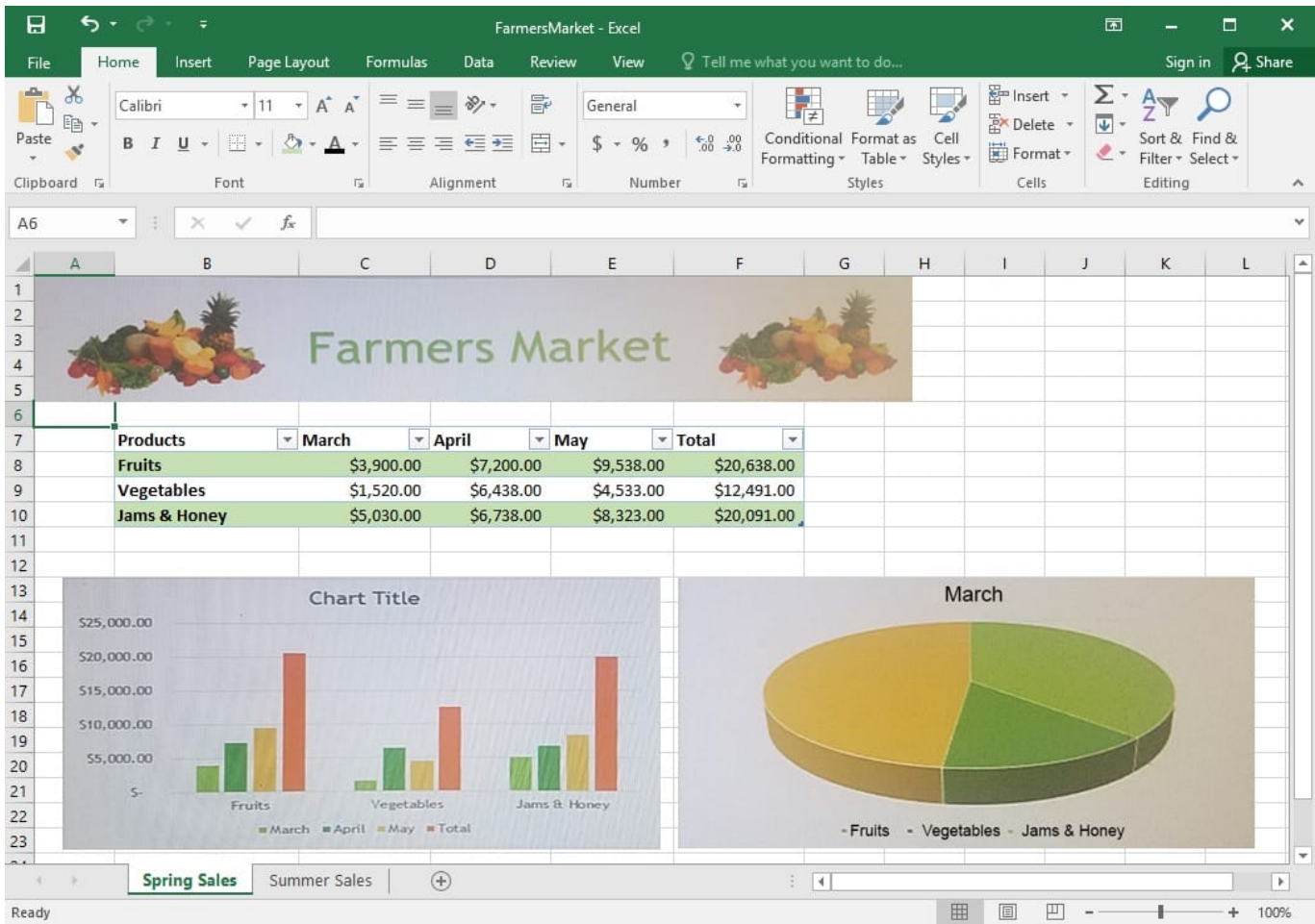

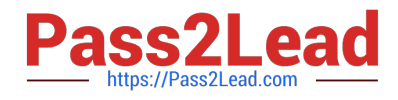

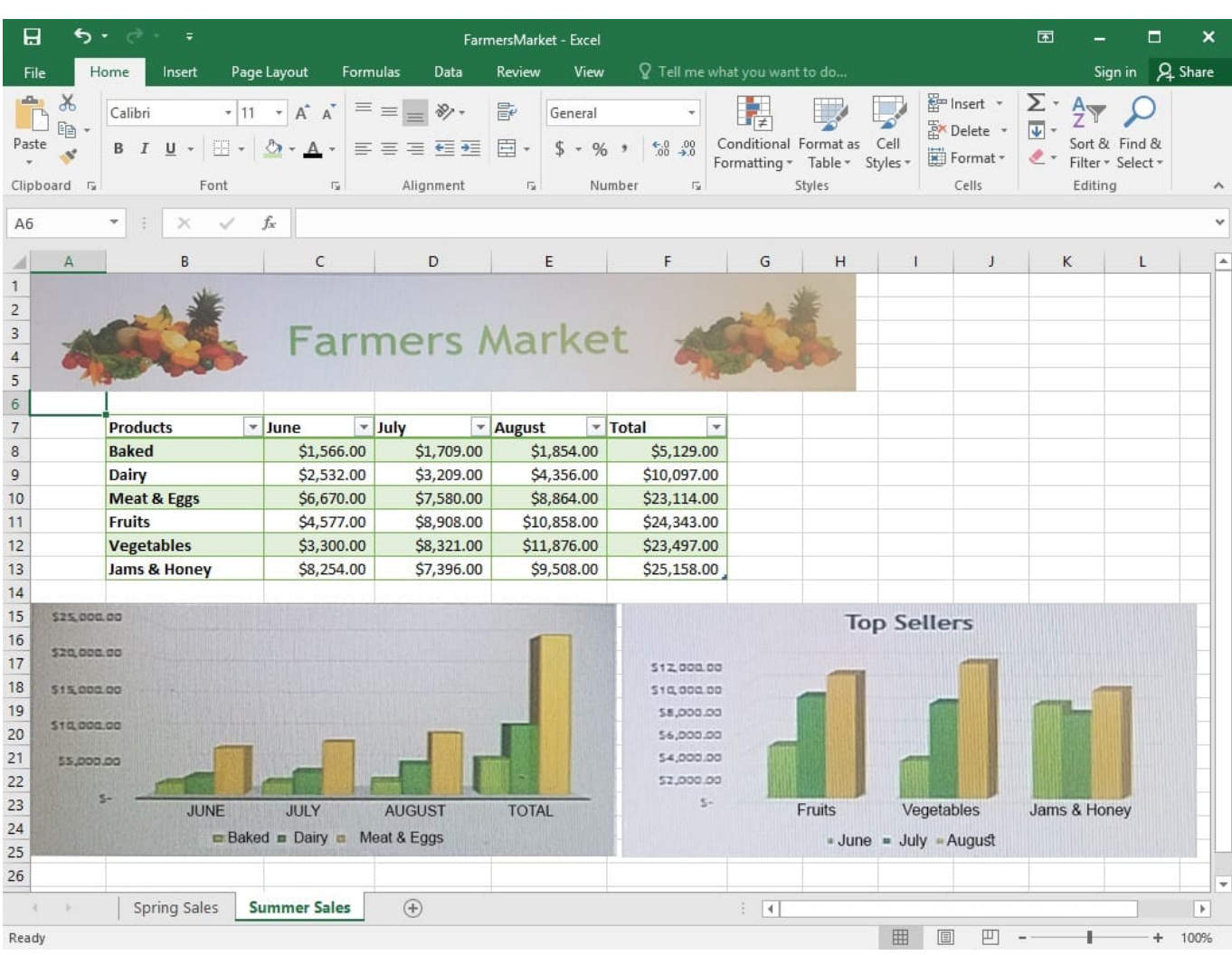

On the "Summer Sales" worksheet, switch the rows with the columns on the first column chart.

Correct Answer: See explanation below.

#### Explanation:

1.

 Select the first row OR column on the "Summer Sales" worksheet and Copy either from the Home tab OR by pressing Ctrl+C on the keyboard.

2.

 Select the first cell where you want to paste the data, then click on the arrow next to Paste situated on the Home tab, then select Transpose.

3.

 Pick a spot with enough space to paste your data, the copied data will overwrite the already existing data that is already there.

4.

Once completed, you can delete the original data if desired.

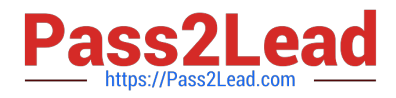

#### References:

https://support.office.com/en-us/article/Transpose-data-from-rows-to-columns-or-vice-versa-in-ExcelforMac-9c16dd55-ed1a-4aa2-8b74-b1b9211e2ede

# **QUESTION 3**

SIMULATION

Project 2 of 7: Donor List

**Overview** 

You are an executive assistant for a non-profit organization named Bellows College. You are updating a workbook containing lists of donors.

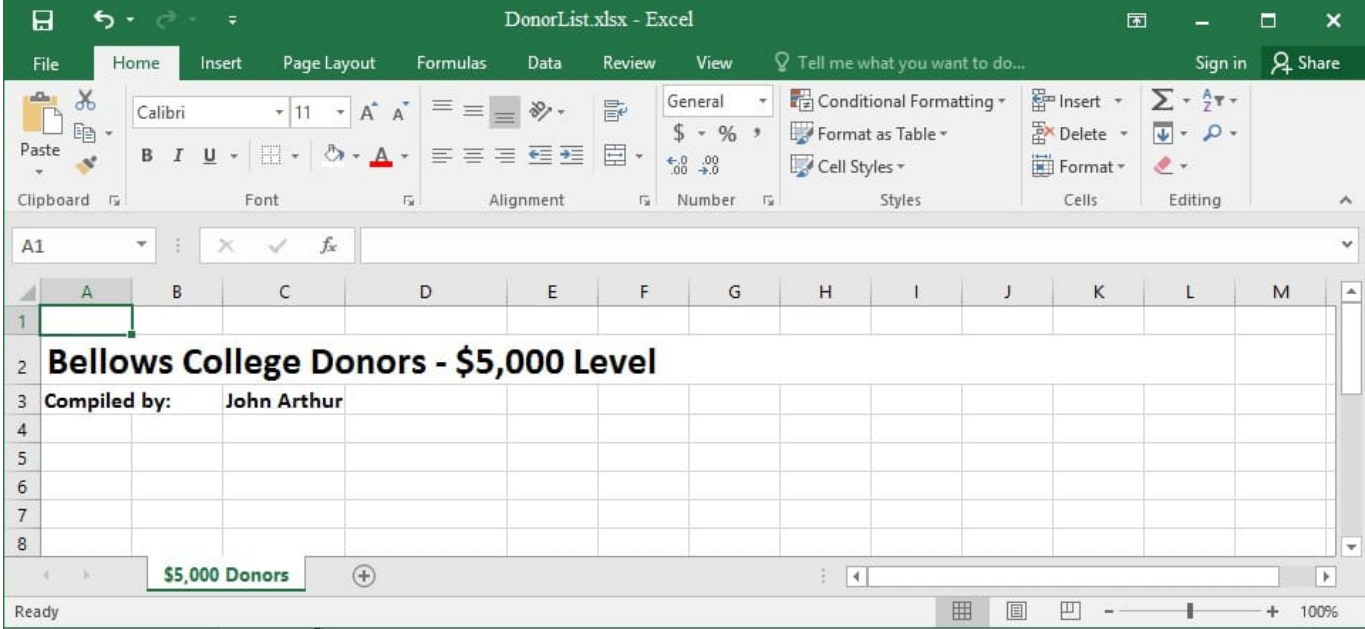

Arrange the worksheets so that "\$5,000 Donors" is first.

Correct Answer: See explanation below.

Explanation:

1.

Click Sort Sheets from the Worksheet group in the Kutools Plus tab.

 $\mathcal{L}$ 

 Click the Alpha sort button OR the Alpha Numeric Sort button in the Sort Sheets dialog box, the results can be previewed in the New sheets tab order list box.

3.

Use the Move up or Move down button to manually change the order of the sheets so that the "\$5,000 Donors"

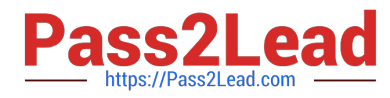

worksheet is first in the New sheet tabs order list.

4.

Click OK once satisfied with the results.

References:

https://www.extendoffice.com/product/kutools-for-excel/sort-worksheets-in-one-workbook-in-alphabeticalorder.html

# **QUESTION 4**

SIMULATION

Project 5 of 7: City Sports

**Overview** 

The city events manager wants to analyze the enrollment changes over the past five years for various adult and youth sports programs. You have been tasked to prepare tables for the analysis.

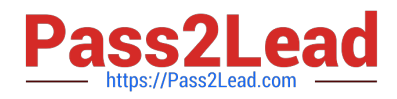

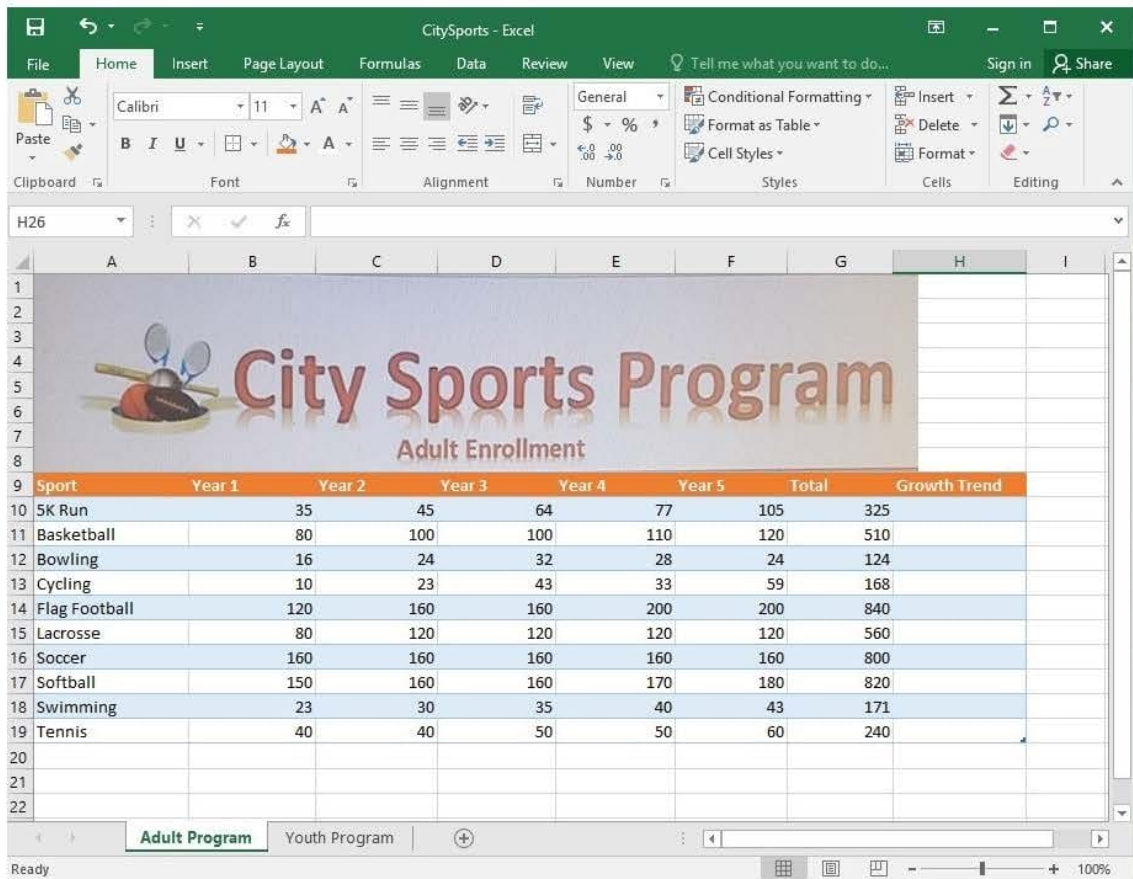

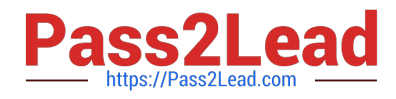

# **https://www.pass2lead.com/77-727.html** 2024 Latest pass2lead 77-727 PDF and VCE dumps Download

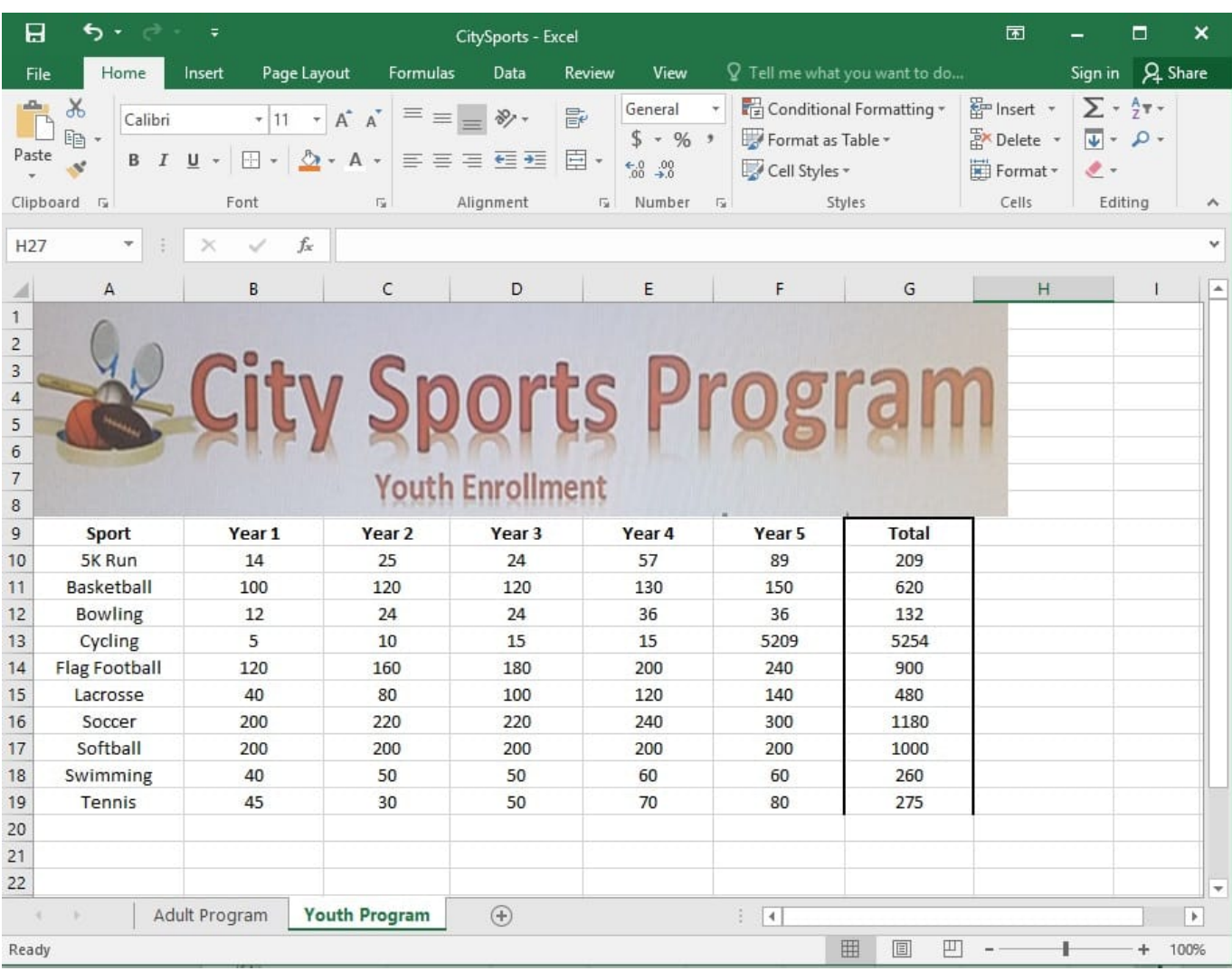

On the "Youth Program" worksheet, create a table from the cell range A9:G19. Include row 9 as headers.

Correct Answer: See explanation below.

Explanation:

1.

On the "Youth Program" worksheet, select Format as Table from the Home tab.

2.

Choose the desired style for the table.

3.

Select the desired cell range of A9:G19 in the Format as Table dialog box.

4.

Mark row 9 as a header.

5.

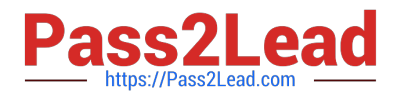

Click OK.

References:

https://support.office.com/en-us/article/create-and-format-tables-e81aa349-b006-4f8a-9806-5af9df0ac664

# **QUESTION 5**

SIMULATION

Project 2 of 7: Donor List Overview

You are an executive assistant for a non-profit organization named Bellows College. You are updating a workbook containing lists of donors.

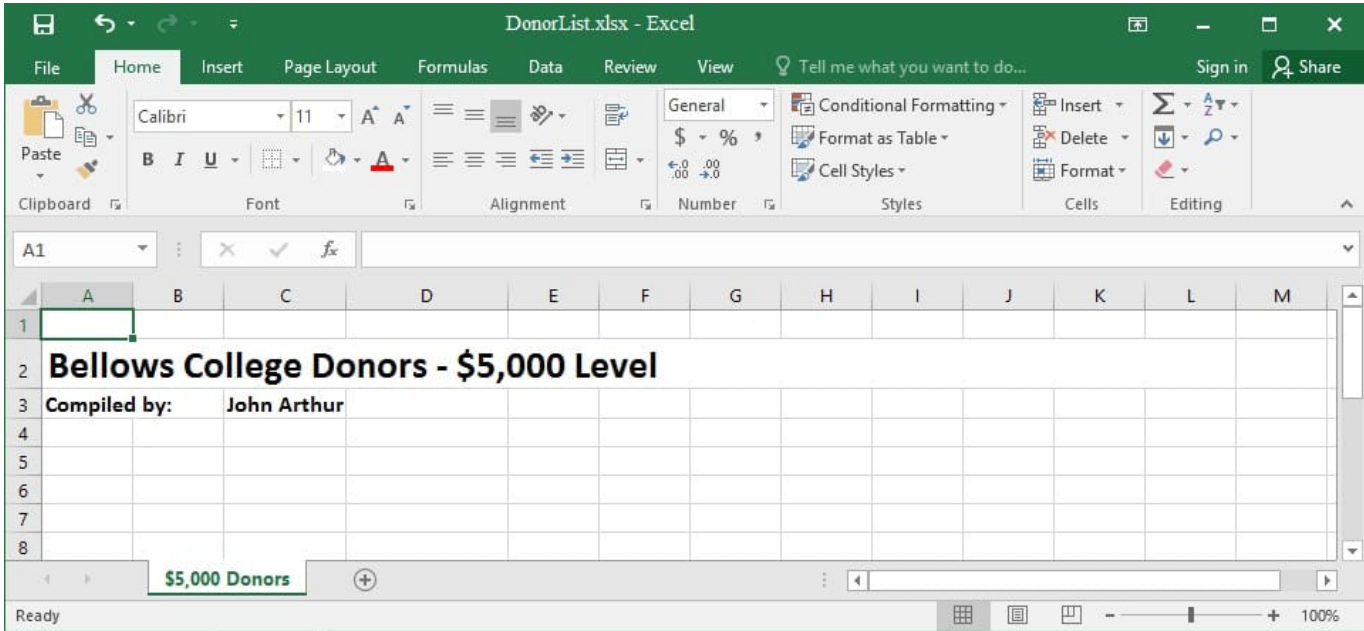

Beginning at cell A5 of the "\$5,000 Donors" worksheet, import the data from the tab-delimited source file, contributors.txt, located in the Documents folder. (Accept all defaults.)

Correct Answer: See explanation below.

Explanation:

1.

Select cell A5 of the "\$5,000 Donors" worksheet where you want the source file to be imported to.

2.

Click on File, then select Open.

3.

Select Text Files from the Open dialog box.

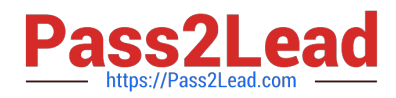

4.

Locate the contributors.txt file in the Documents folder, then double-click it.

5.

Click Finish to complete the operation.

References:

https://support.office.com/en-us/article/Import-or-export-text-txt-or-csv-files-5250ac4c-663c-47ce-937b339e391393ba

[Latest 77-727 Dumps](https://www.pass2lead.com/77-727.html) [77-727 Practice Test](https://www.pass2lead.com/77-727.html) [77-727 Study Guide](https://www.pass2lead.com/77-727.html)